### 【【スマートフォン版 2024年1月22日以降 マイページ登録】

## **ご契約者の皆さまへ**

**損保ジャパンでは、職場やご自宅のパソコン・スマートフォンから インターネット上で24時間いつでも自動車保険のご継続手続きが可能です。 面倒な申込書類のやり取りも不要ですので、この機会にぜひ 団体扱自動車保険WEB更新サービス (クリッカー)をご利用ください。**

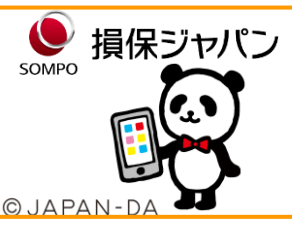

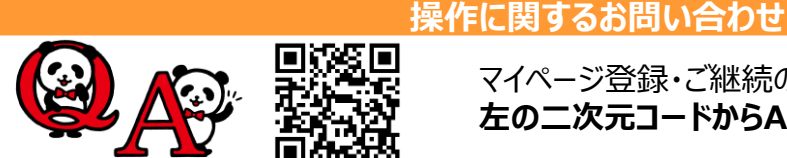

# マイページ登録・ご継続の操作でお困りの場合は…

**左の二次元コードからAIチャットにご質問ください。**

**はじめに マイページにアクセス**

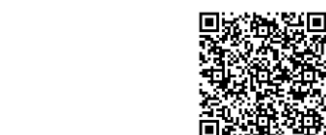

○ 損保ジャパン マイページ

**KLCのホームページ、もしくはキーワード検索、二次元コードの読み取 りをして、損保ジャパンマイページにアクセスしてください。**

#### **ご注意** <u>/I\</u>

マイページのご利用にあたって

最新の規定をご確認ください

・・・・シッピ(\*)がにめたっ、<br>マイページのご登録、ご利用には共通ID会員規定およ

-<br>会員規定を変更することがありますので、ご利用の際は

びマイページサービス規定への同意が必要となります。

団体扱自動車保険WEB更新サービス Clickar (クリッカー) で継続手続きをされる場合には、 マイページ会員登録が必要です。マイページ会員登録がお済みでない方は会員登録から始めてください。 |既にマイページの会員登録がお済みの方は、**裏面の更新サービスお手続き手順** | 1 | へお進み下さい。

## **マイページ会員登録お手続き手順(所要時間目安:約5分)**

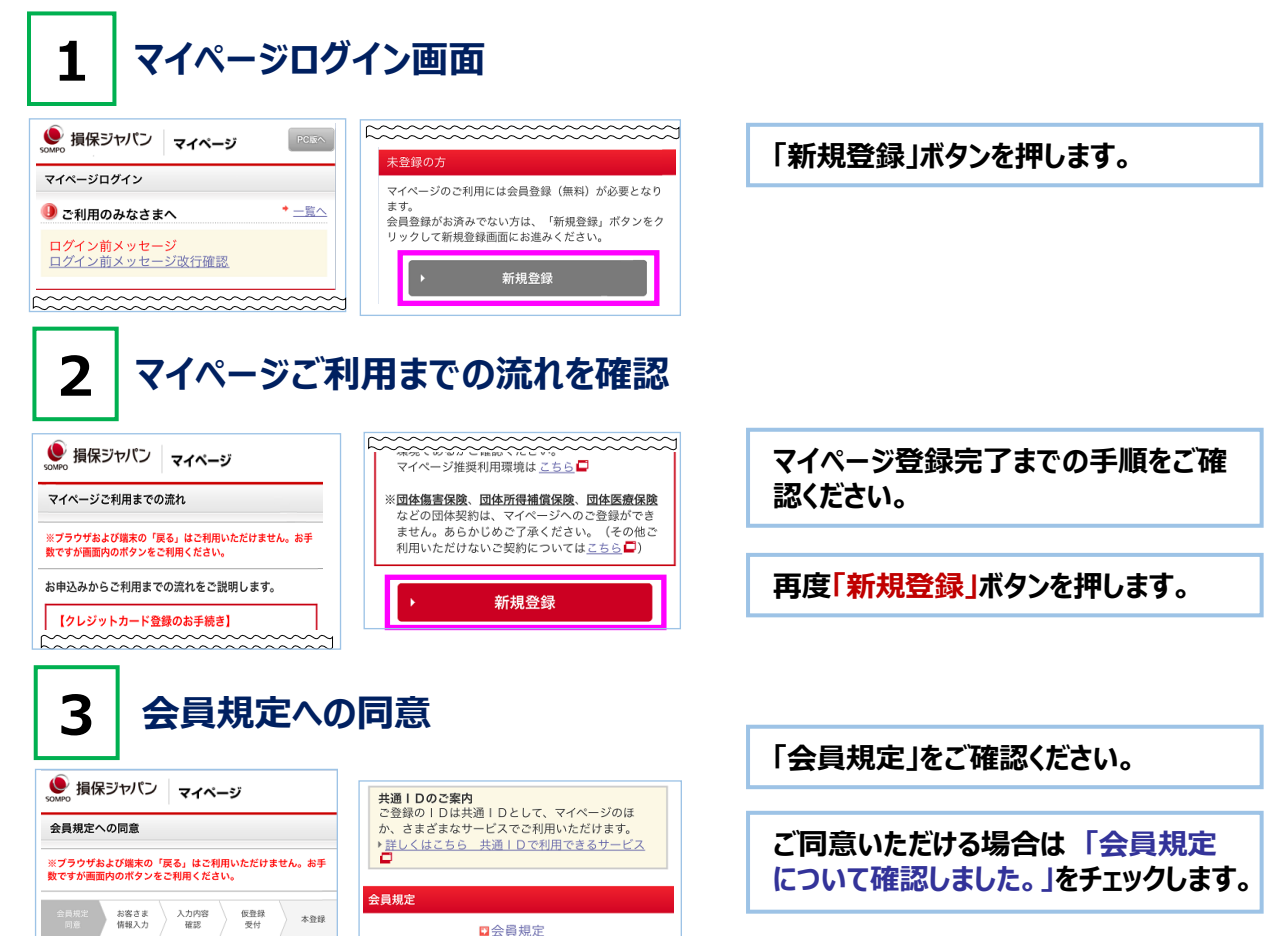

√ 会員規定について確認しました。

同意しない

会員規定に同意して

**「会員規定に同意して登録する」を押し ます。**

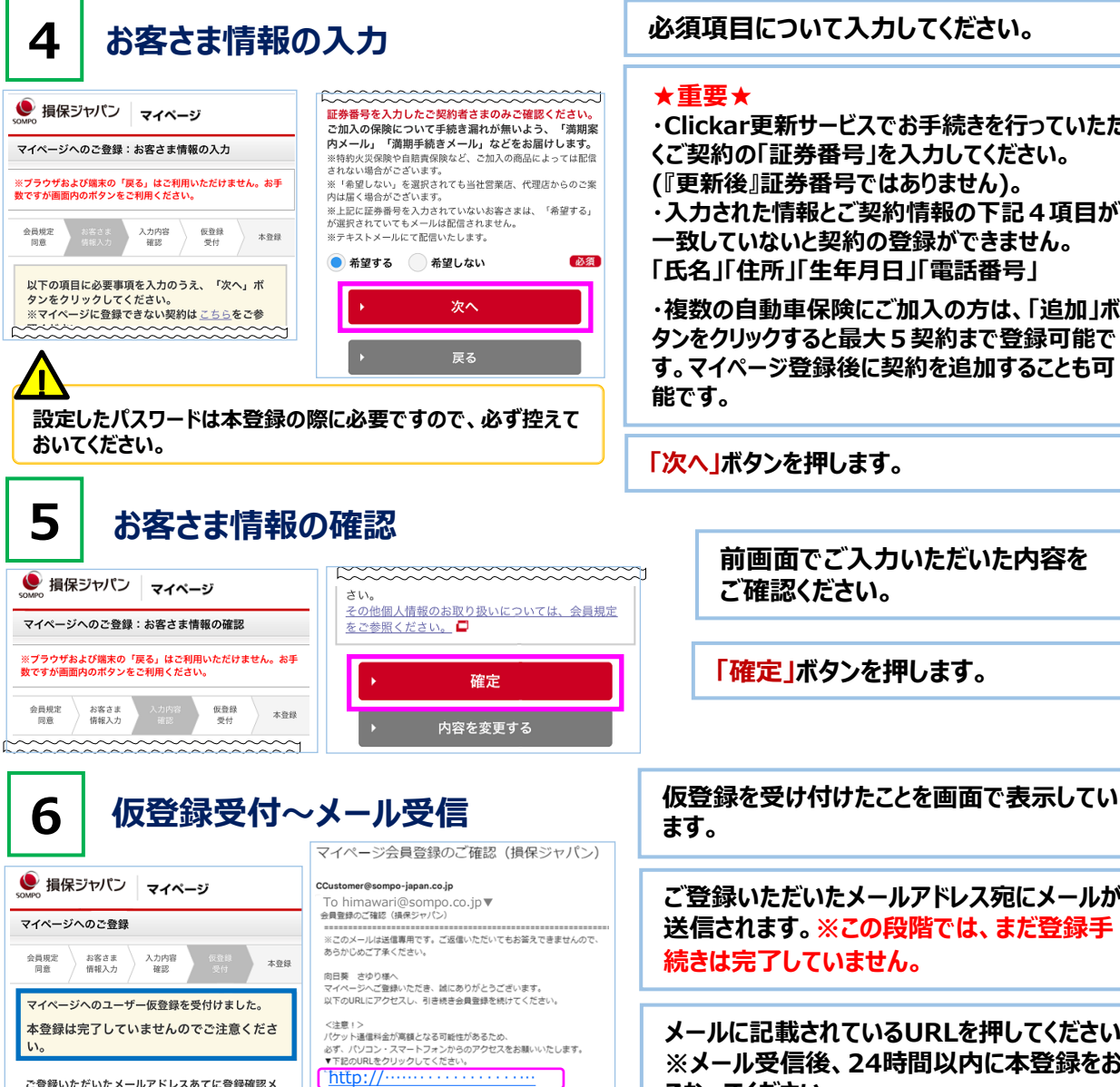

**ご登録いただいたメールアドレス宛にメールが 送信されます。※この段階では、まだ登録手 続きは完了していません。 メールに記載されているURLを押してください。**

**※メール受信後、24時間以内に本登録をお こなってください。**

**パスワードを入力してください。**

**「登録」ボタンを押してください。**

本登録 <del>『 ネット ( ままま)』 『 インス マンス マンス マンス マンス マンス のみの</del> ● 損保ジャパン マイページ 入力したパスワードを表示する 信頼できる端末(ブラウザ等)として登録する 「お客さま情報の入力」画面で設定したパスワードを入 カし、「登録」ボタンをクリックしてください。

無効になります。

ご登録いただいたメールアドレスあてに登録確認メ

パスワードをお忘れの際は、もう一度、会員登録からや

■ パスワードは、ログイン時にID (メールアドレス) とと

マイページへのご登録

**りなおしてください。** 

※信頼できる端末 (ブラウザ等) とは ドの入力を省略できます。

※24時間以内に会員登録まで完了しない場合、上記URLは

**RECESSIONS CONTROL** 

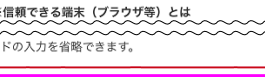

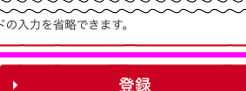

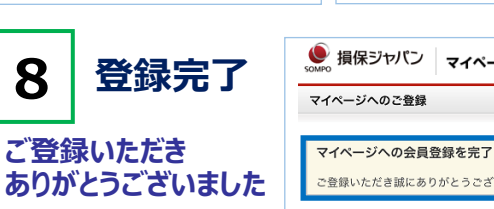

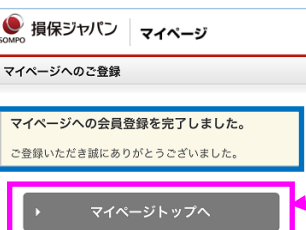

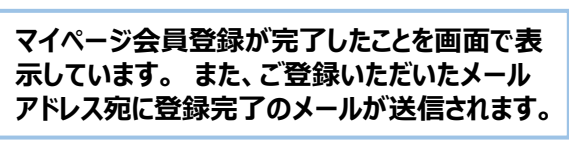

**「マイページトップへ」ボタンを押して、裏面の更 新サービスお手続き手順 へお進みください。**

## **必須項目について入力してください。**

- 
- **・Clickar更新サービスでお手続きを行っていただ くご契約の「証券番号」を入力してください。 (『更新後』証券番号ではありません)。 ・入力された情報とご契約情報の下記4項目が 一致していないと契約の登録ができません。 「氏名」「住所」「生年月日」「電話番号」**

**・複数の自動車保険にご加入の方は、「追加」ボ タンをクリックすると最大5契約まで登録可能で す。マイページ登録後に契約を追加することも可**

**「次へ」ボタンを押します。**

**前画面でご入力いただいた内容を ご確認ください。**

**「確定」ボタンを押します。**

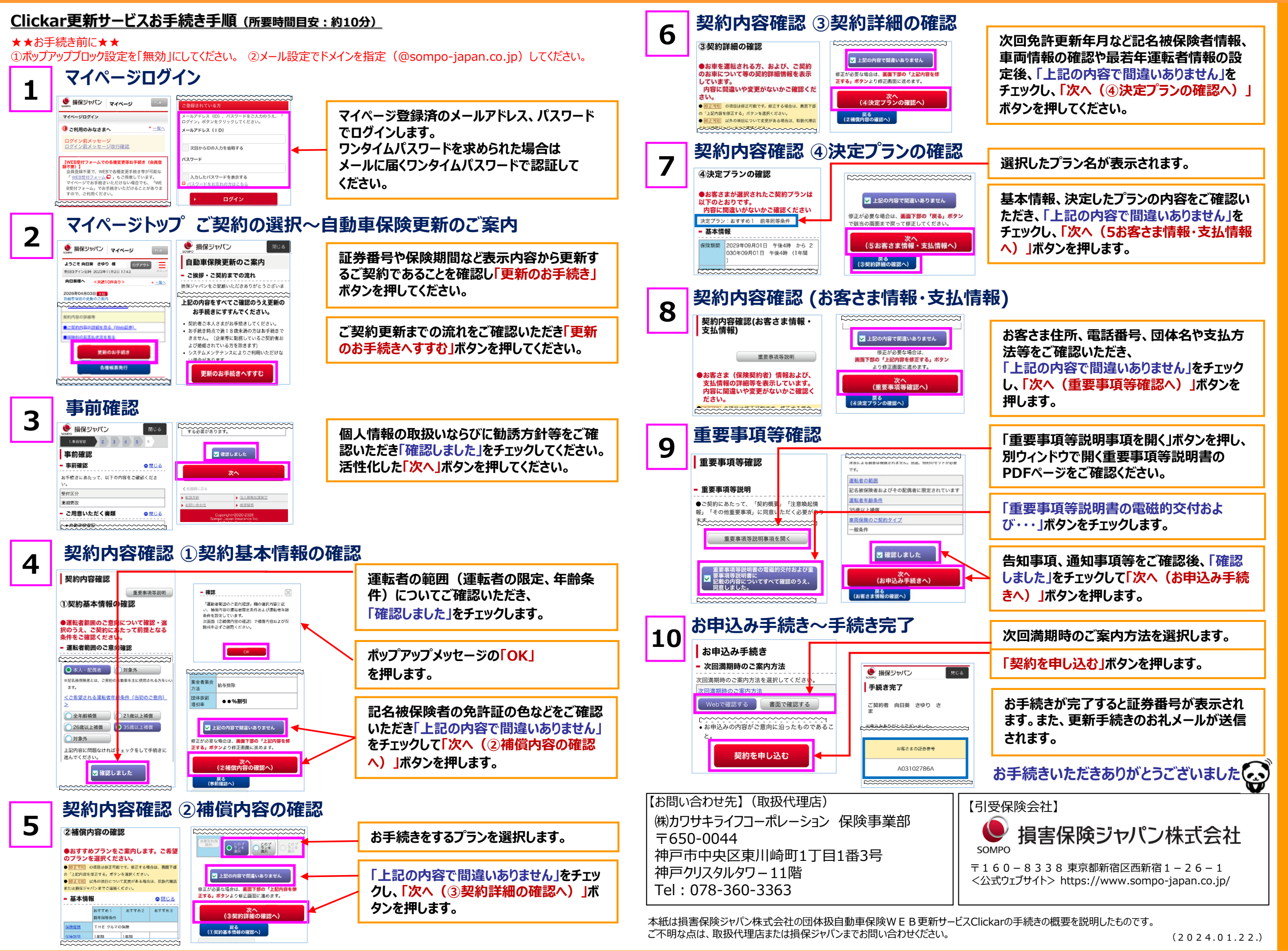